## 諾頓 網路安全

一、簡易設定 : 直接關閉諾頓

1.請於螢幕右下角諾頓360 圖案上滑鼠按右鍵 2.選取清單中的『停用智慧型防火牆』 3.選擇『關閉時間』 それは インスタン インダ 「確定」即可簡易關閉諾頓

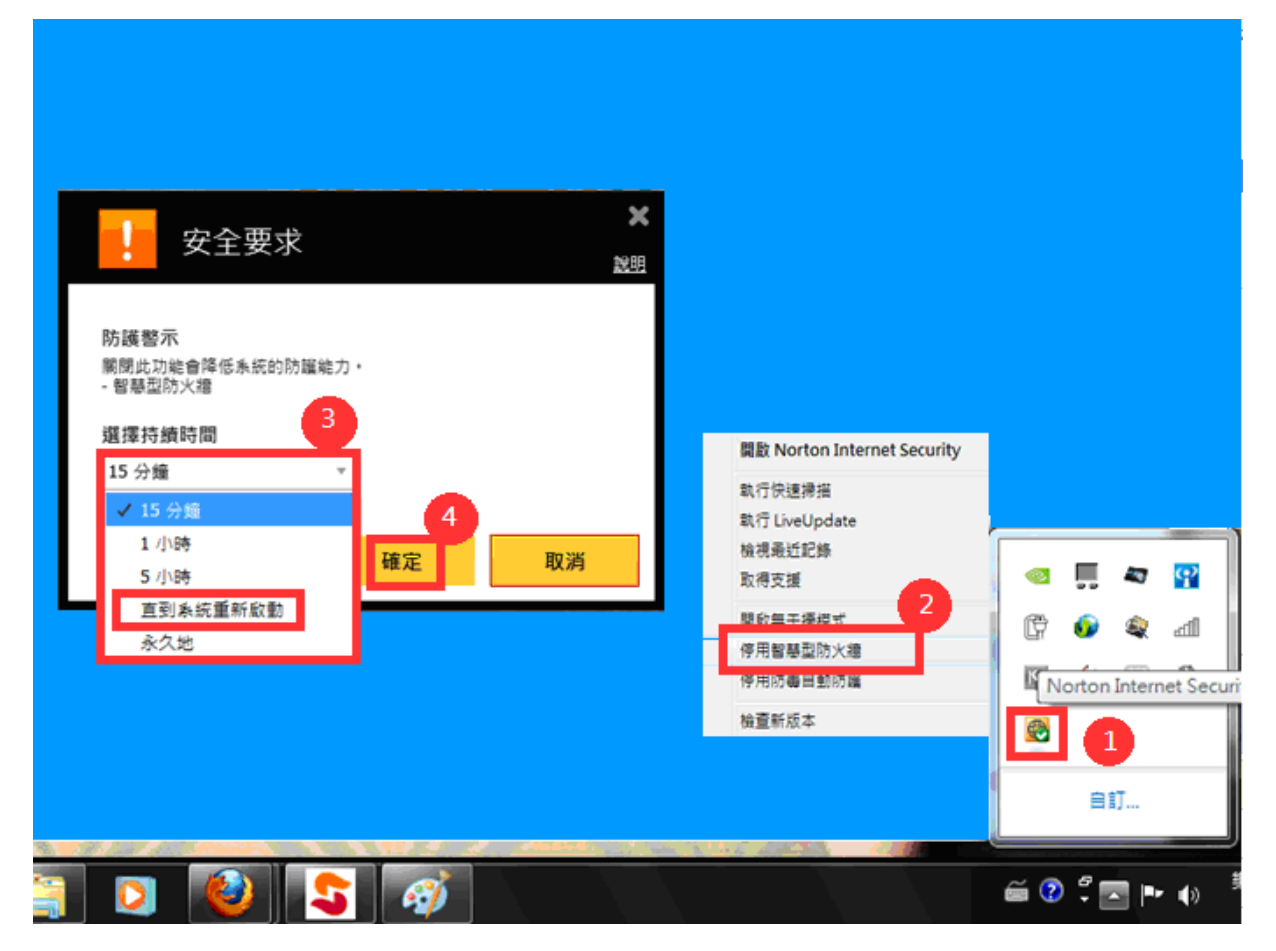

二、進階設定 : 調整防火牆設定,允許HTS2 通過

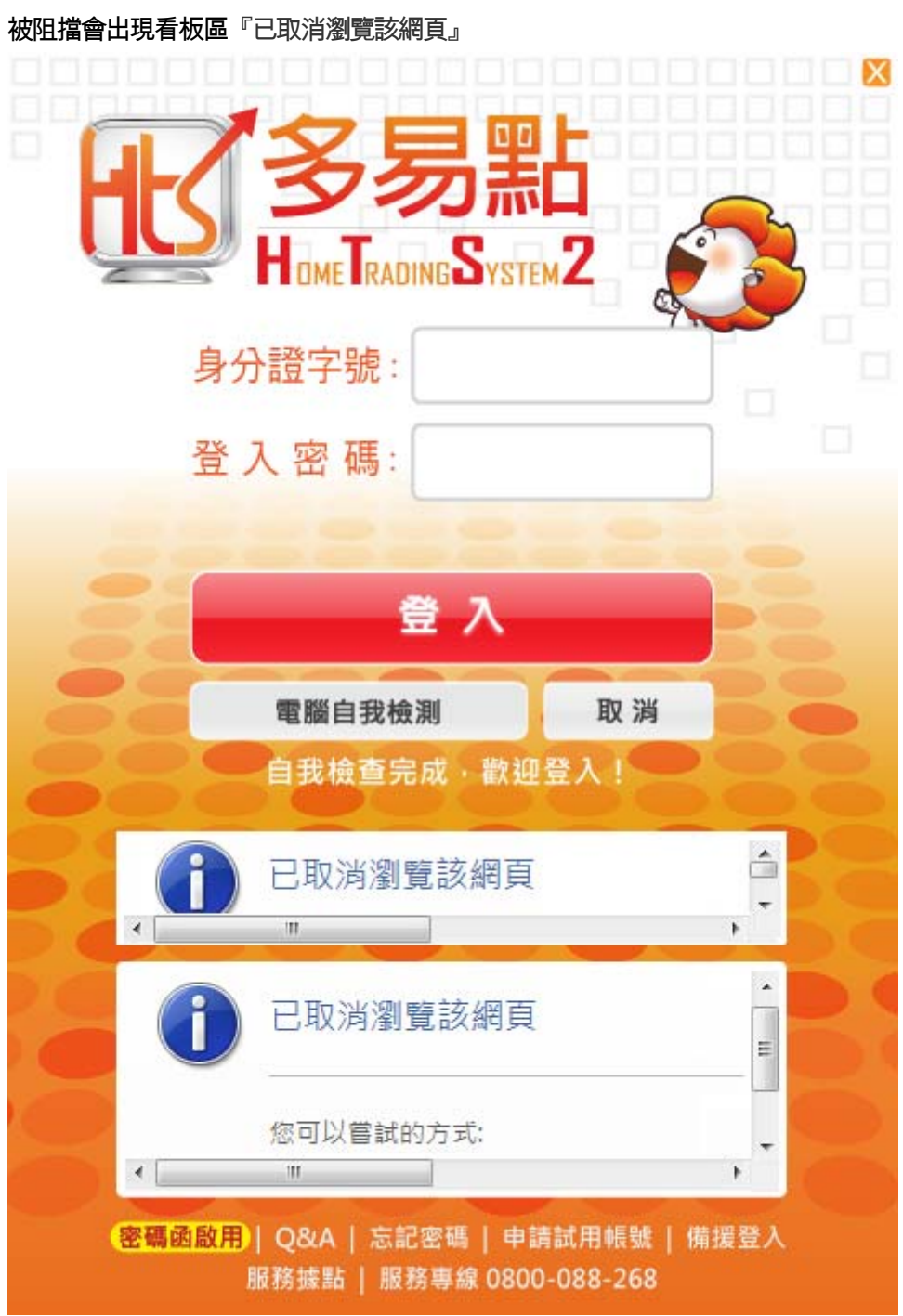

1.請於螢幕右下角諾頓網路安全圖案上點左鍵開啟

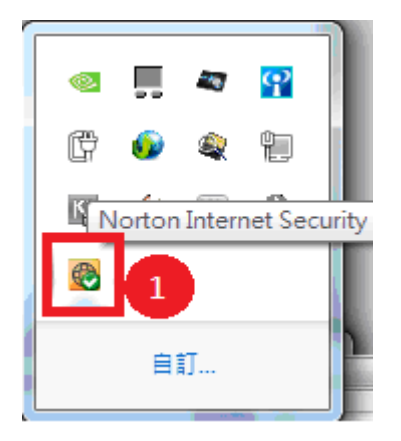

## 2.請於畫面點『設定』

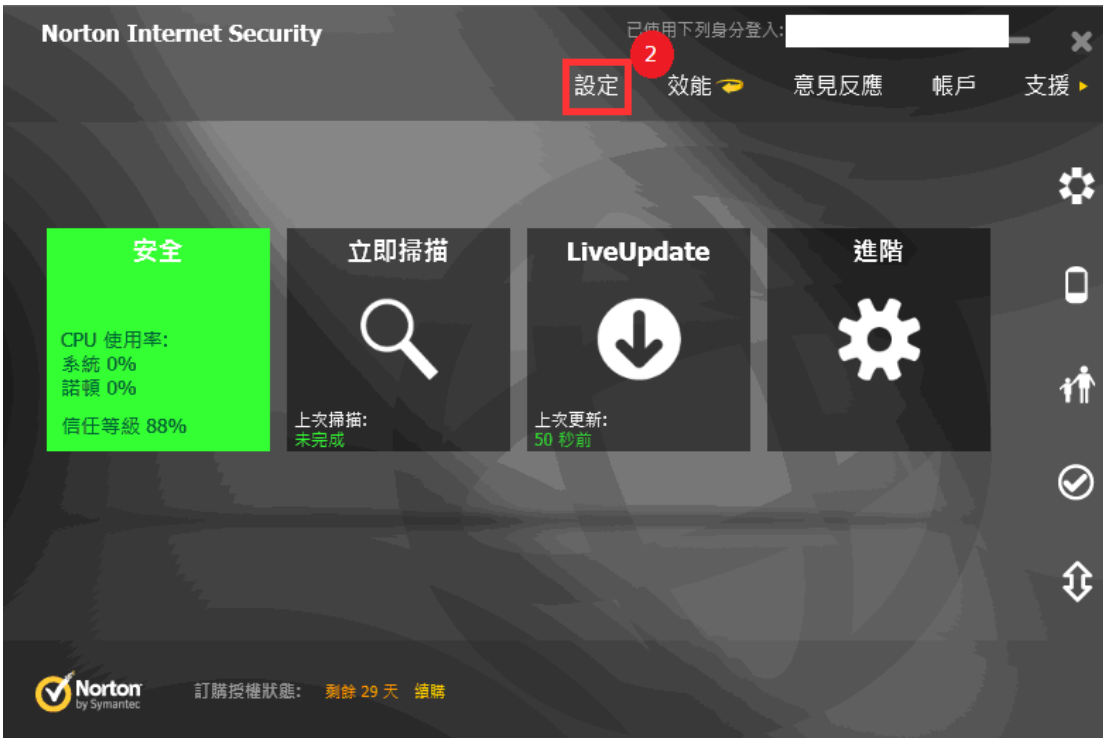

再依序點選 3.『網路』 → 4.『智慧型防火牆』 → 5.『程式規則』 → 6.『架構』

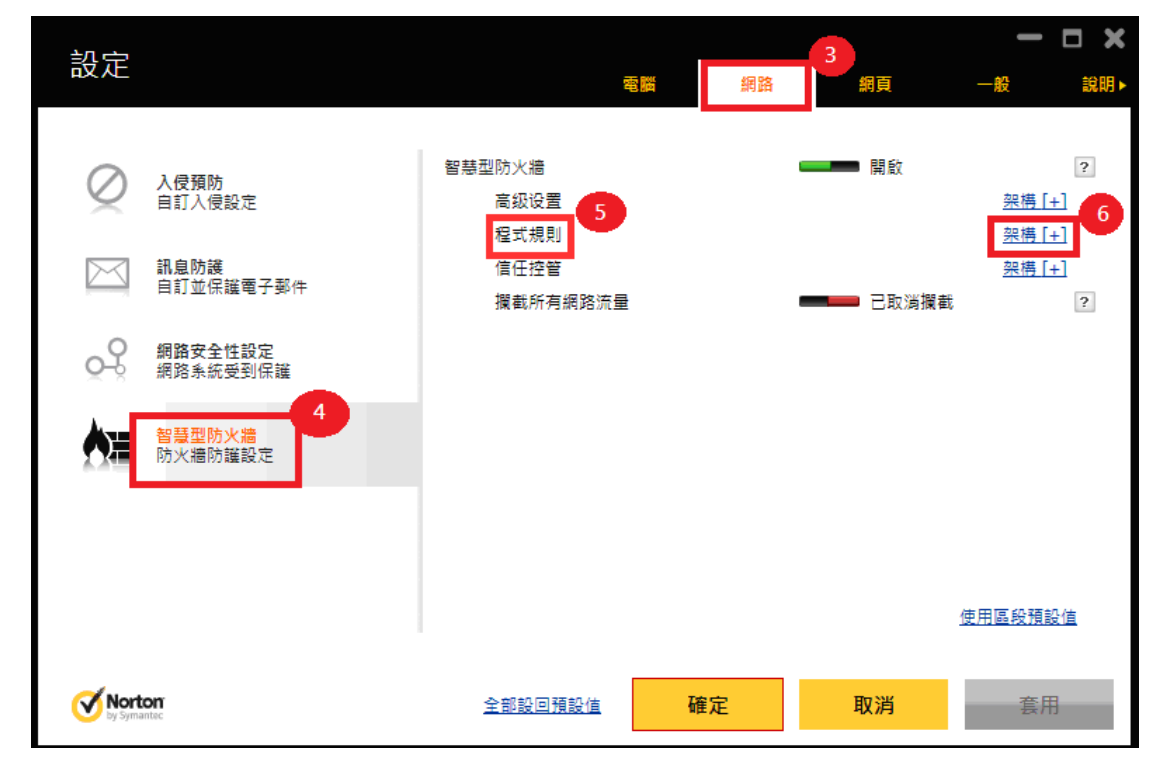

.捲動捲軸選取『JsShellClient』和『HtsCheck』以及『UpdateAgent』這三個應用程式

.三個應用程式依序都選擇『允許』 9.點選『套用』

.按『確定』後,允許防火牆通過HTS2 後,重登HTS2 即可

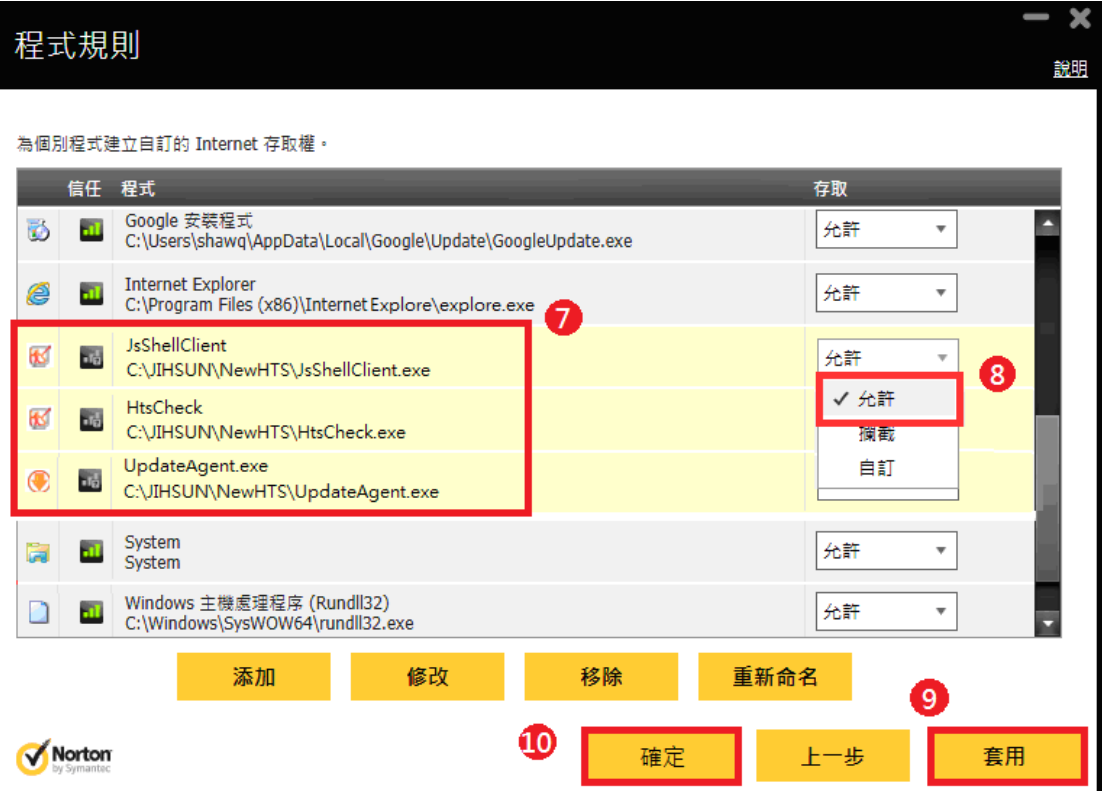